O|<br>N<br>|<br>|<br>|<br>|

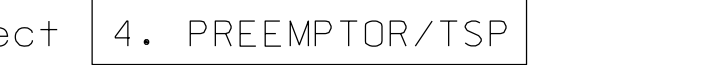

lmoon

AT

CAR-L MO

R:\

20-SE

Preempt #5. down. This will select Emergency Vehicle and toggle the controller to YES. Next cursor press 5. Then press the right cursor arrow Place cursor in [ ] next to Preempt Plan and

(program controller as shown)

1. From Main Menu sele

2. From PREEMPTOR/TSP/SCP Submenu select | 1. PREEMPT PLAN 1-10

## ECONOLITE ASC/3-2070 EMERGENCY VEHICLE PREEMPT PROGRAMMING DETAIL

Plans Prepared By: DRN DRMP, Inc.<br>8000 Regency Parkway, Suite 175<br>NC License No. C-2213 (919) 650-1038

Preempt #4. VEH/PED 1 PREEMPT PL,

DWEL PED . CYC PED . CYC OLP . EXIT CAL . SP FUNC . ENABLE... X TMG PLN. FREE DUR PN LINK PMT..  $--TIMING-- ---------- OTHER - PR$ TRACK CLEAR  $----------$ INH EXT TIN PRIORITY RE COND DELAY PR RTN% PHASES PMT ACTIVE EXIT PH . OVERIDE FL  $DWL/CYC-EX$ DET LOCK.. ENTRANCE TI PED DARK.. CYC VEH . TERM OLP. DWEL OLPF1

UD 1 C本742517 D<br>D<br>D<br>D<br>D<br>D<br>D esign  $\kappa$ Wining<br>Nining 01-0222-08212018e.dgn P-2018 1971

down. This will select Emergency Vehicle and toggle the controller to YES. Next cursor press 4. Then press the right cursor arrow Place cursor in [ ] next to Preempt Plan and

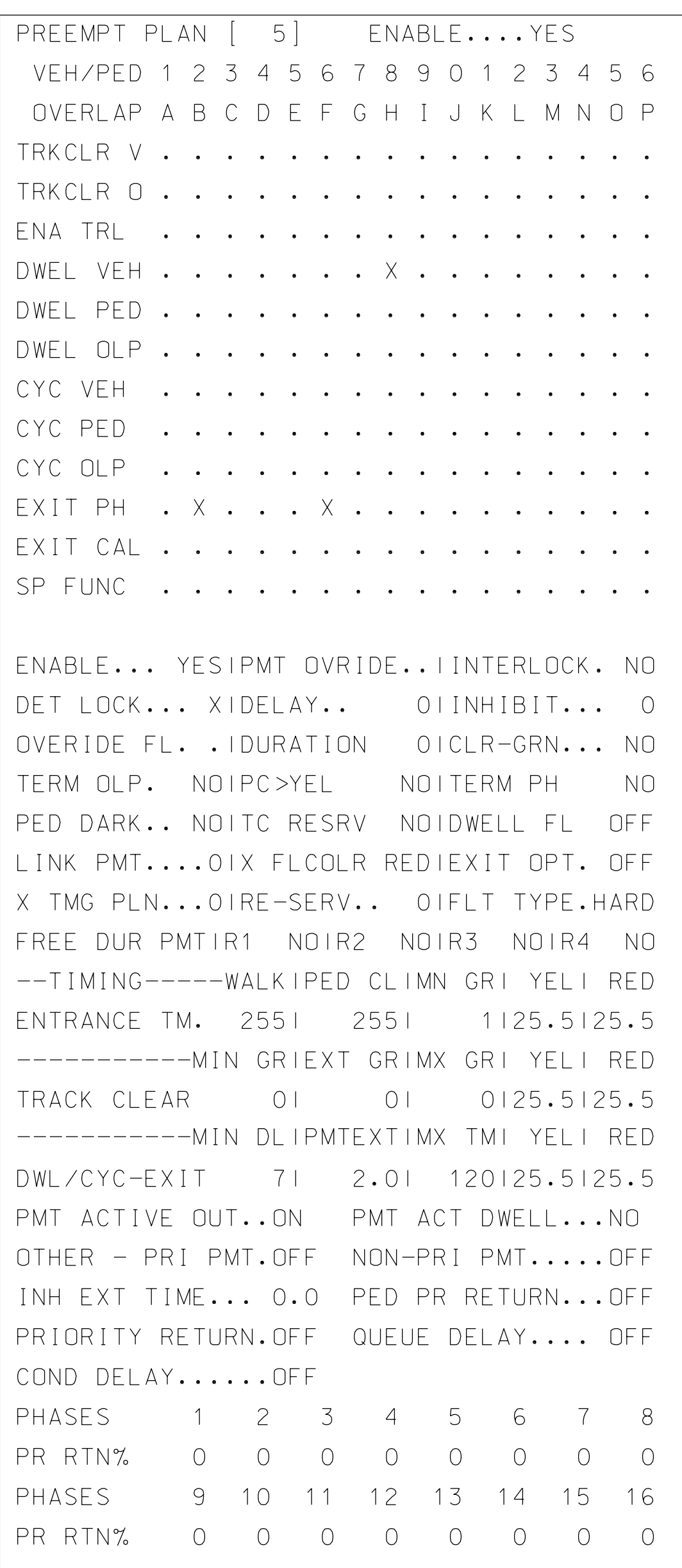

Preempt #3. down. This will select Emergency Vehicle and toggle the controller to YES. Next cursor press 3. Then press the right cursor arrow Place cursor in [ ] next to Preempt Plan and

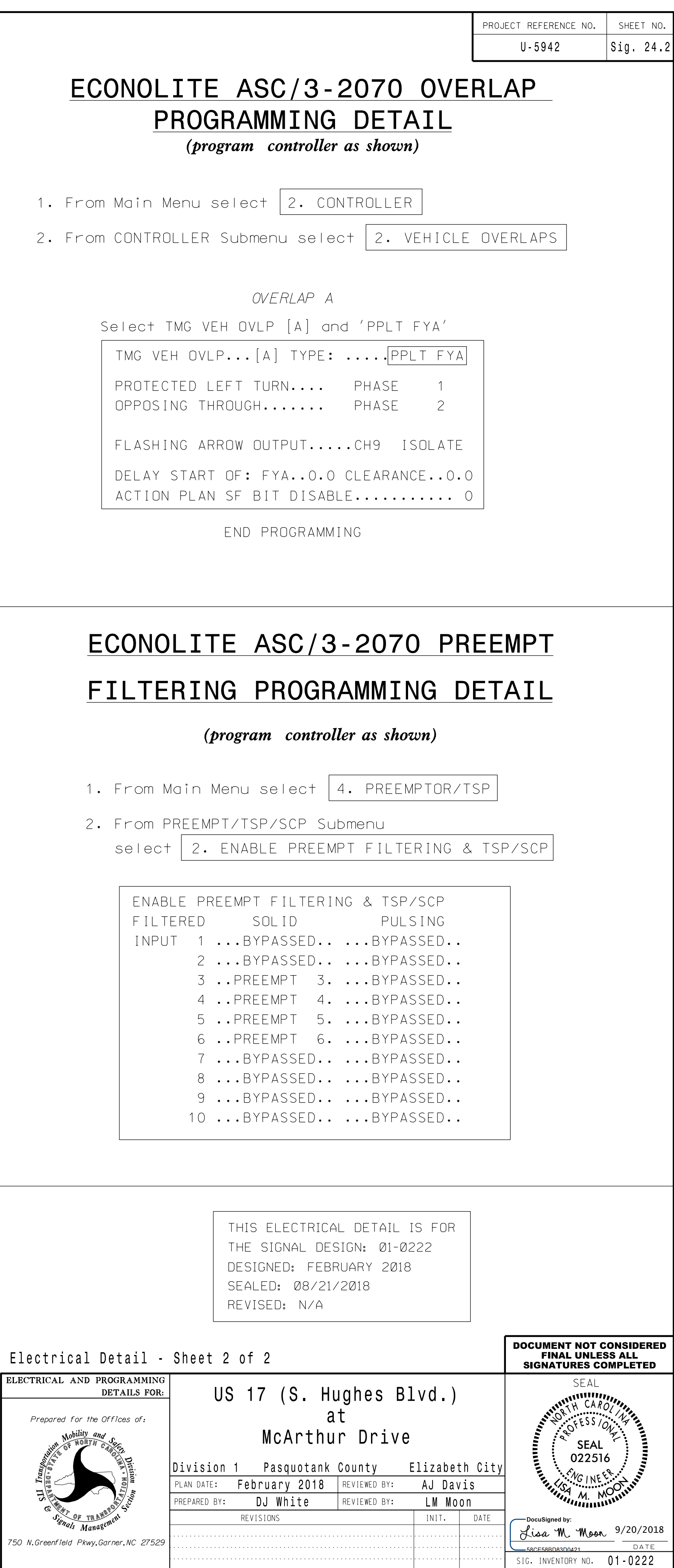

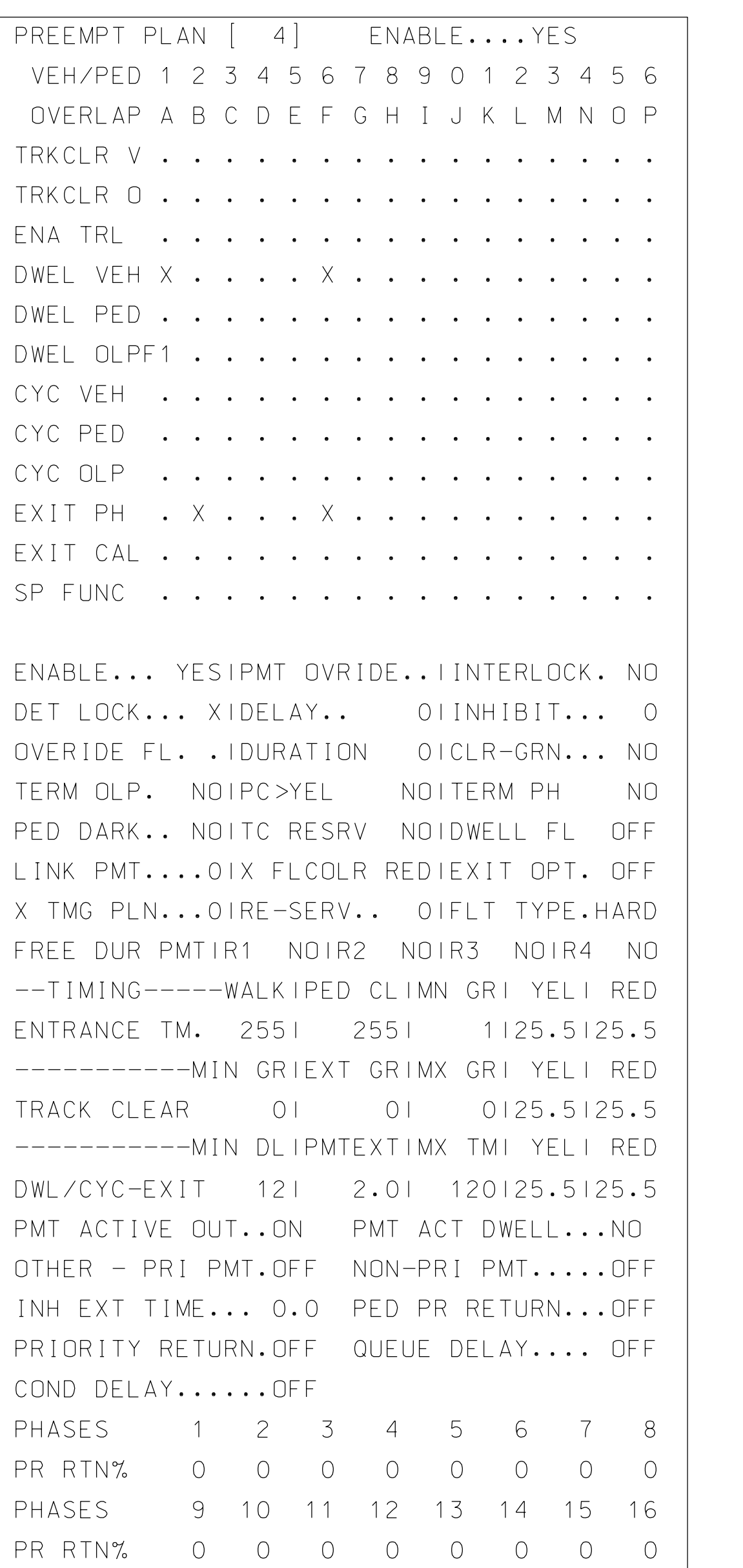

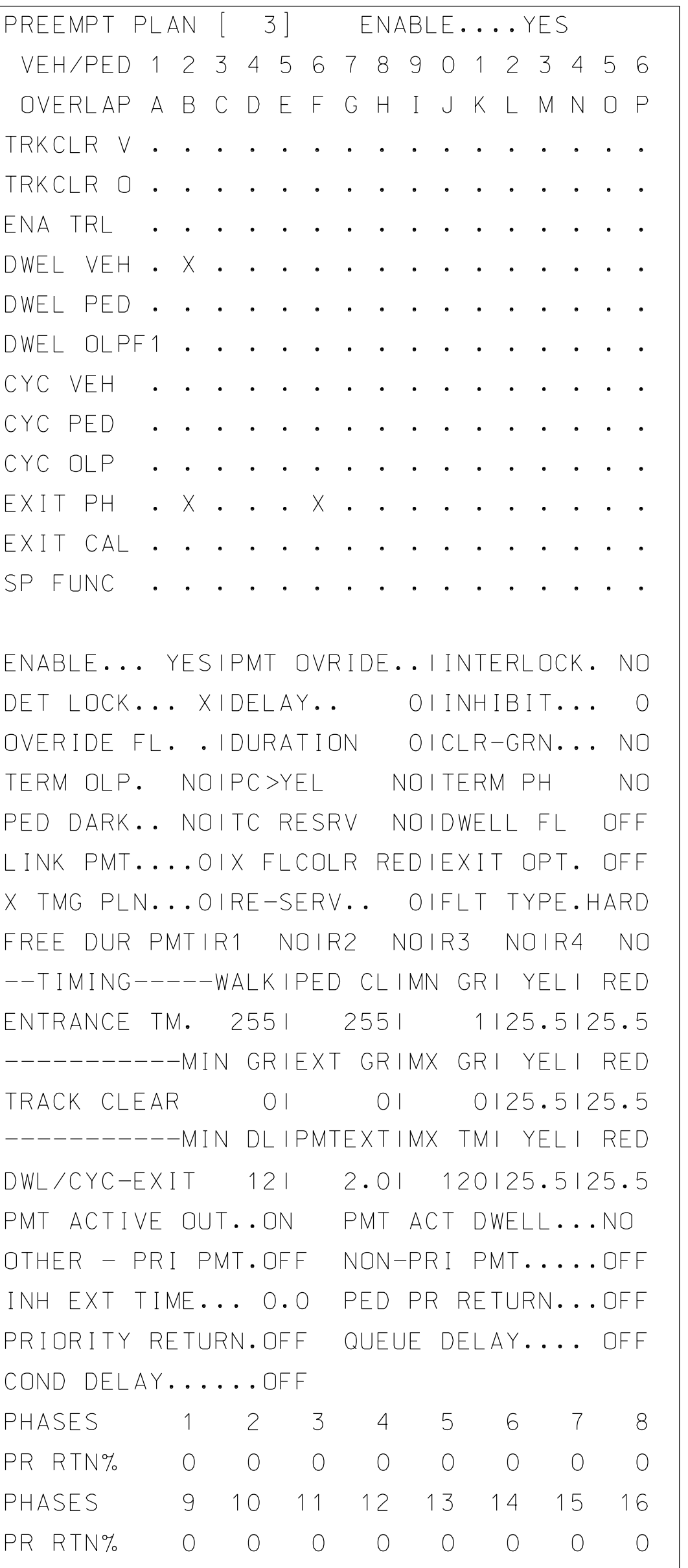